НАЗАР АУДАРЫ**Ң**ЫЗ! Баптау әкімші құқығымен жасалады. Windows 8 қауіпсіздік жүйесінің барлық ескертулеріне И*ә* деп жауап беру керек, өйткені бұл нұсқаулықтың әрбір қадамы байланысты дұрыс баптау үшін қажет. Желілік кәбіл компьютердің/ноутбуктың желілік картасына қосылып тұрғанына және жергілікті желі өздігінен (DHCP қолданып) қосылғандығына көз жеткізіңіз.

### **1 ҚАДАМ**

*Жұмыс үстелі* деген тақтаны тышқанның сол жағымен түртіңіз:

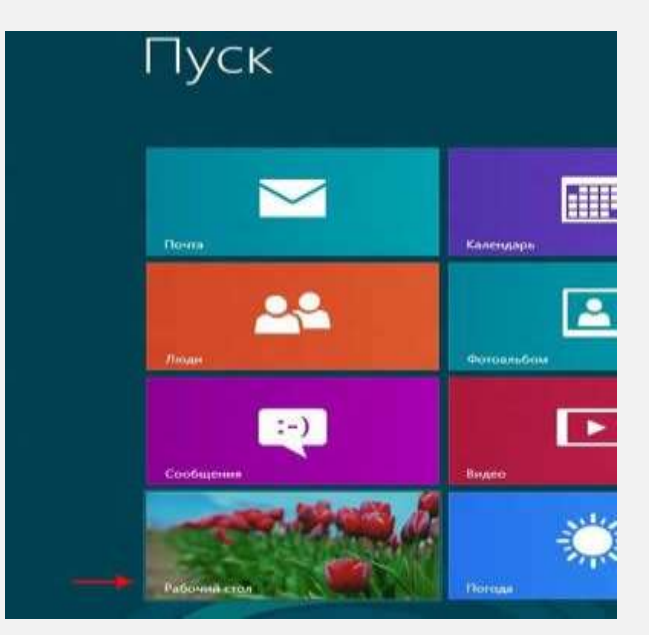

Экранның оң жақ төменгі бөлігінен сары үшбұрышта орналасқан леп белгісін табыңыз:

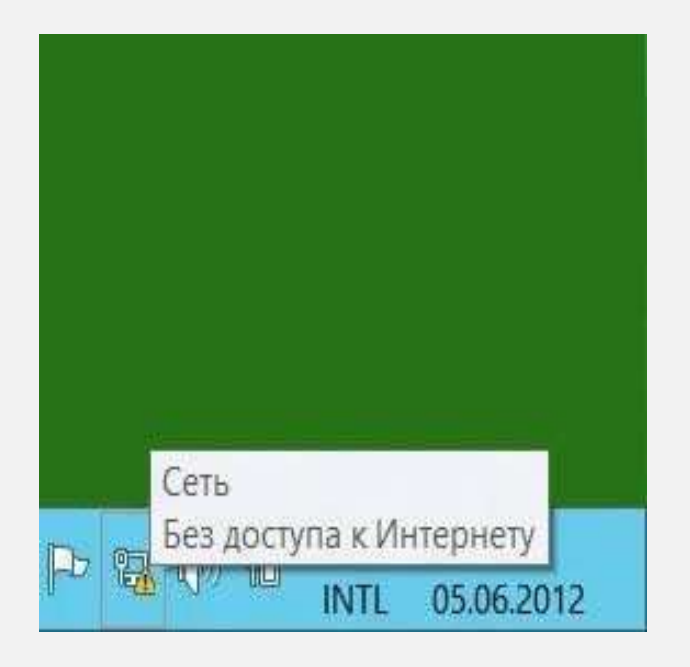

Сол таңбаны тышқанның оң жағымен түртіп, шыққан мәзірден *Желілер мен жалпы қосылуды баптау орталығы* дегенді басыңыз:

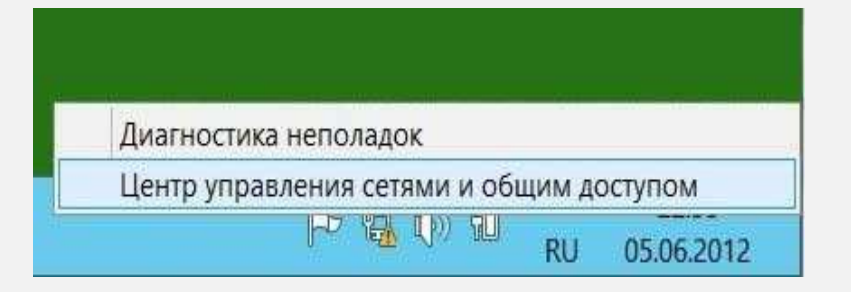

## **VPN-ді Windows 8-де жасау**

#### **4 ҚАДАМ**

# Жа*ң*а байланысты немесе желіні жасау ж*ә*не баптау дегенді таңдаңыз:

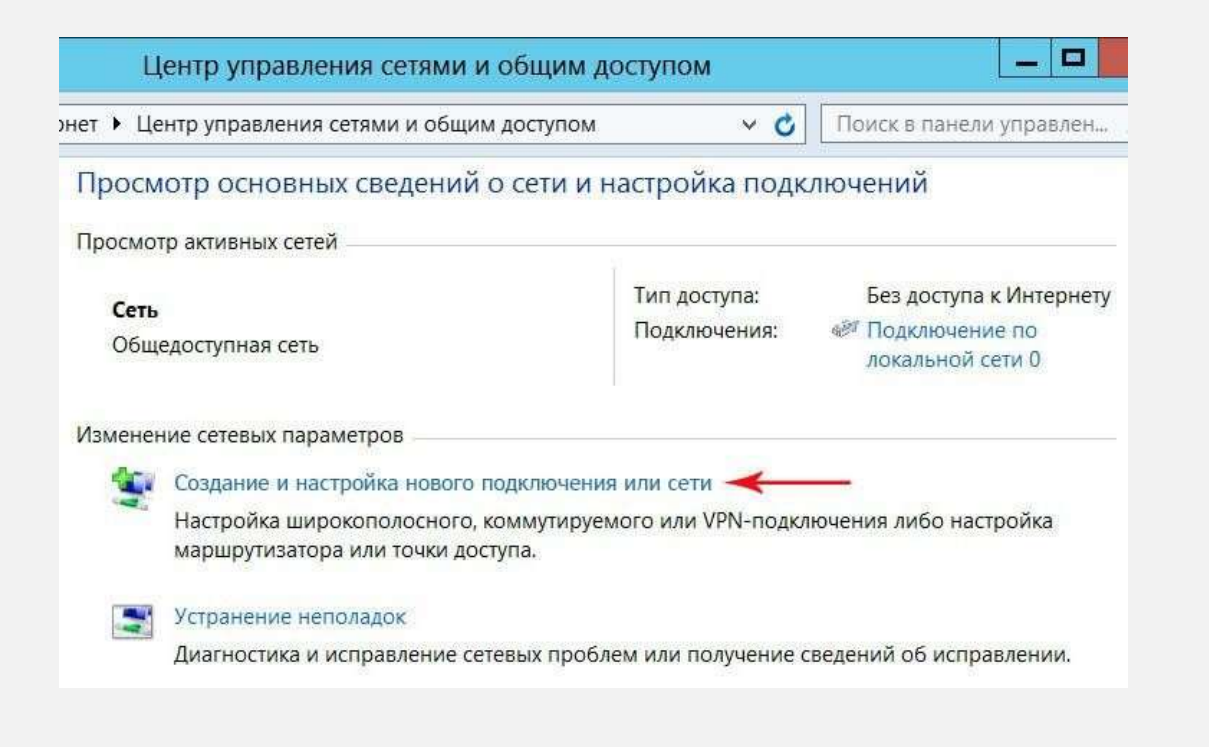

Ашылған терезеден *Жұмыс орнына қосылу* деген бөлімді таңдап, *Ары қарай* батырмасын басыңыз:

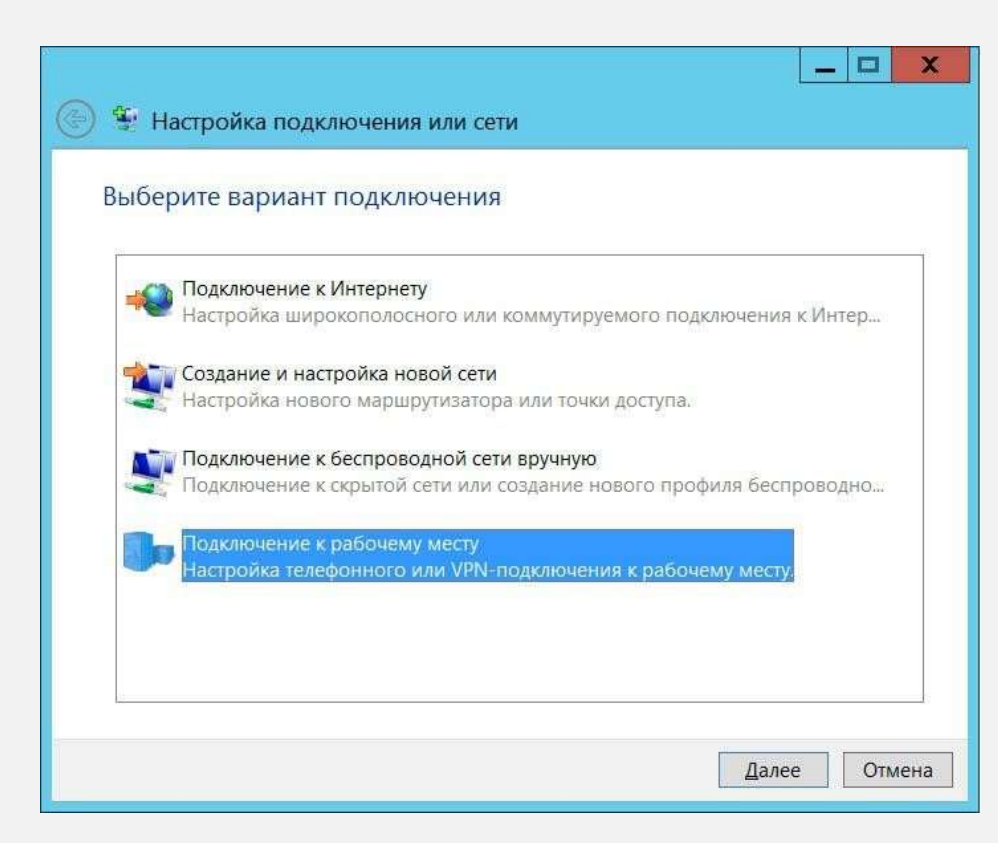

Келесі терезеден *Интернетке менің қосылуымды қолдану (VPN)*  дегенді таңдаңыз:

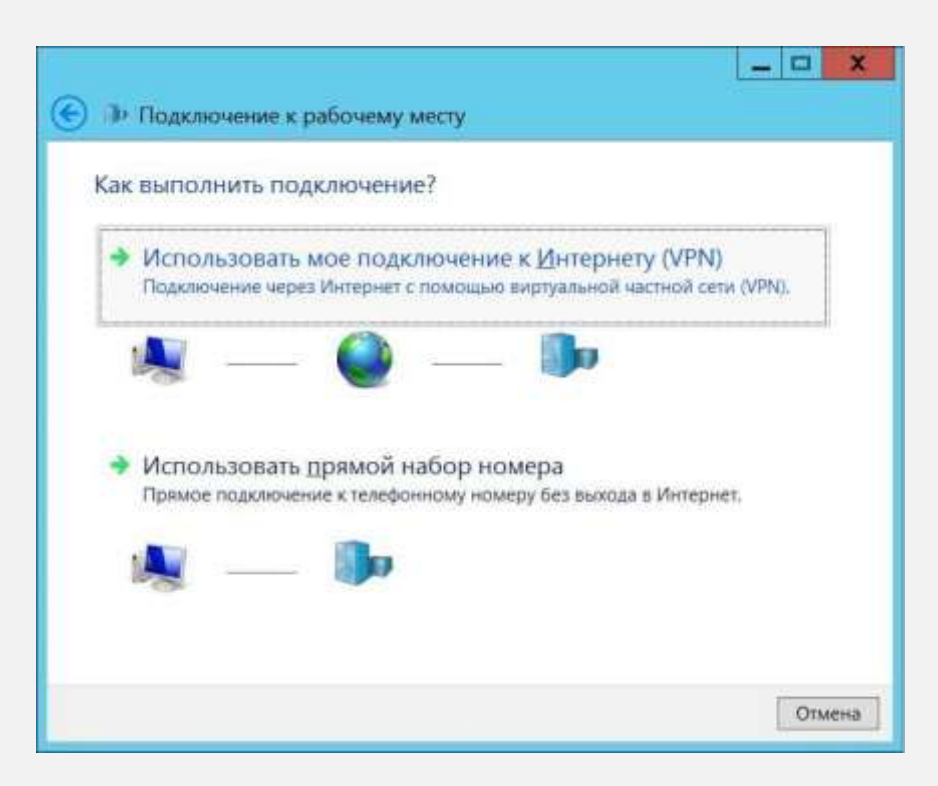

Келесі терезеден *Интернетке қосылу баптауларын кейінге қалдыру*  деген бөлімді таңдаңыз

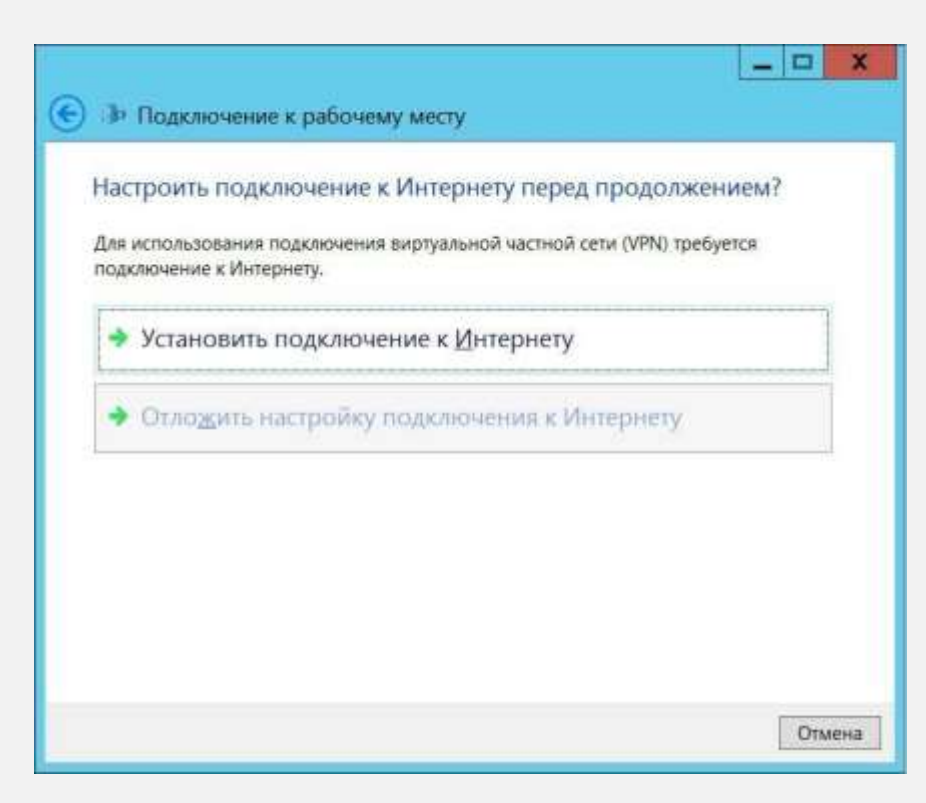

## **VPN-ді Windows 8-де жасау**

## **8 ҚАДАМ**

- Шыққан терезедегі *Интернет мекенжай* деген алаңға адрес L2TP серверінің мекенжайын енгізіңіз – *l2tp.internet.beeline.kz*
- Ал *Мекеме аты* деген алаңға *Beeline* немесе кез келген басқа өзіңізге ыңғайлы байланыс атауын енгізіңіз.
- *Есептік деректерді есте сақтау* және *Осы байланысты басқа тұтынушыларға қолдануға рұқсат беру* деген жерлерге жалаушаны қойып, *Жасау* батырмасын басыңыз:

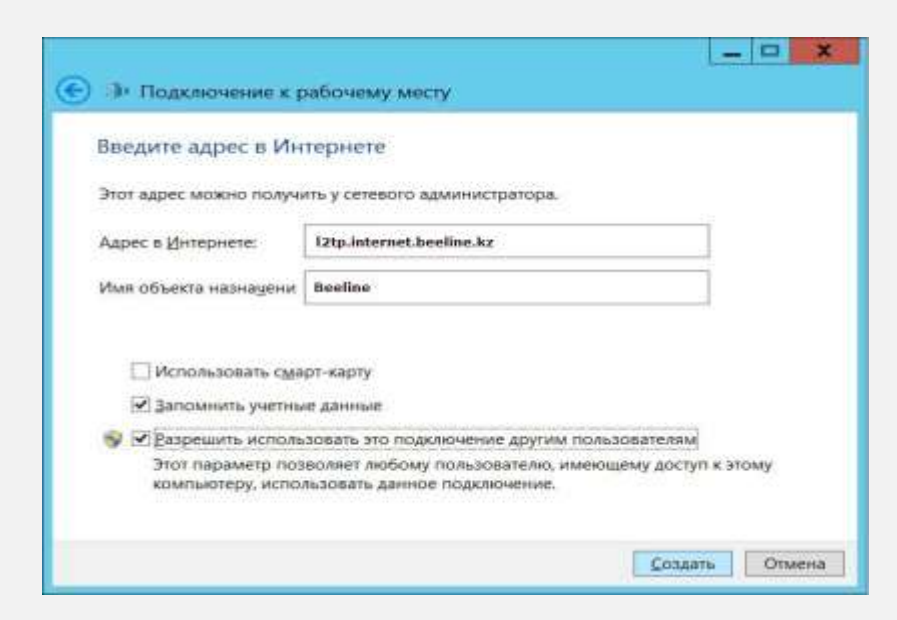

Енді қайтадан *Желілер мен жалпы қосылуды басқару орталығы* деген жерге кіріп, *Адаптердің параметрлерін өзгерту* пунктін таңдап. *Желілік қосылу* деген терезеде жаңа ғана жасалған байланыс ұяшығының үстіне тышқанның оң жақ батырмасымен басып, *Сипаты* деген мәзір бөлігін таңдаңыз:

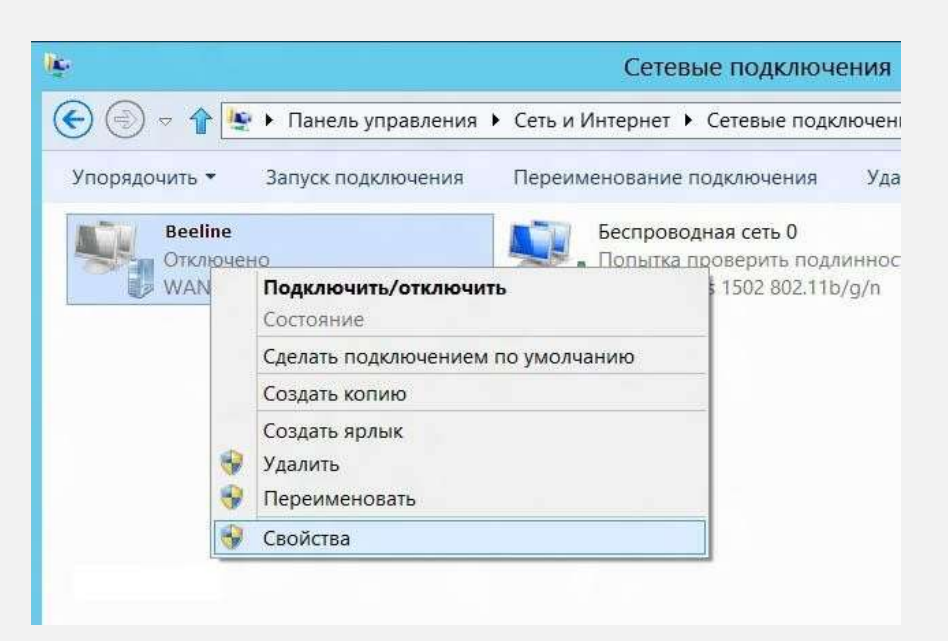

## **VPN-ді Windows 8-де жасау**

## **10 ҚАДАМ**

Шыққан терезеден *Қауіпсіздік қапталына* өтіп, келесі өзгертулерді енгізіңіз:

- *VPN түрі* деген жолдан *L2TP протоколы IPsec (L2TP/IPsec)* дегенді таңдап.
- *Деректерді шифрлау* деген алаңға *Міндетті емес (Шифрлаусыз да қосылу)*  дегенді қойыңыз.
- Шифрлау протоколдары тізімінен тек *CHAP құпиясөзін тексеру протоколы* дегенді белгілеңіз. *OK* батырмасын басыңыз:

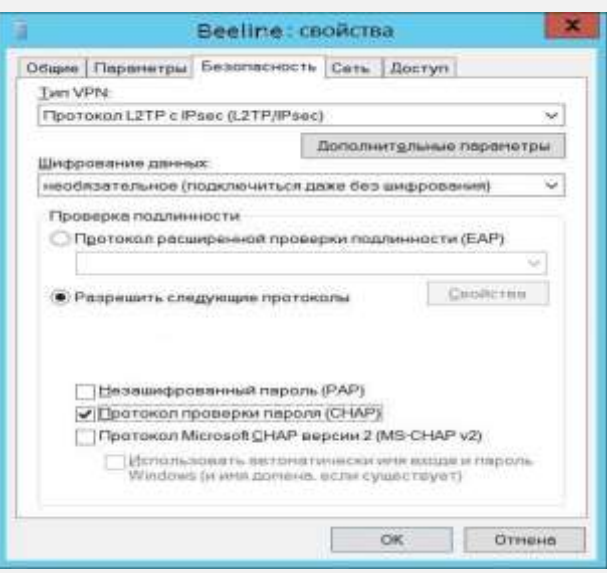

*Желілік қосылулар* терезесінен тышқанның сол жақ батырмасымен жаңа ғана жасалған байланысты іске қосыңыз. Оң жақта пайда болған панельден өзіңіздің байланысыңызды таңдап, *"Қосылу*" батырмасын басыңыз.

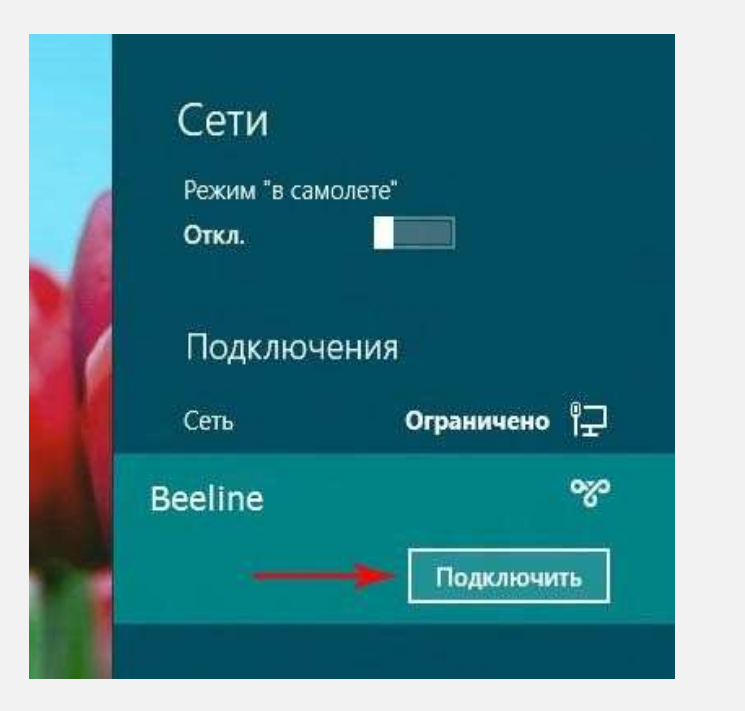

Шыққан терезеге Интернетке қосылатын атбелгіңіз бен құпиясөзіңізді енгізесіз. *OK* дегенді басыңыз

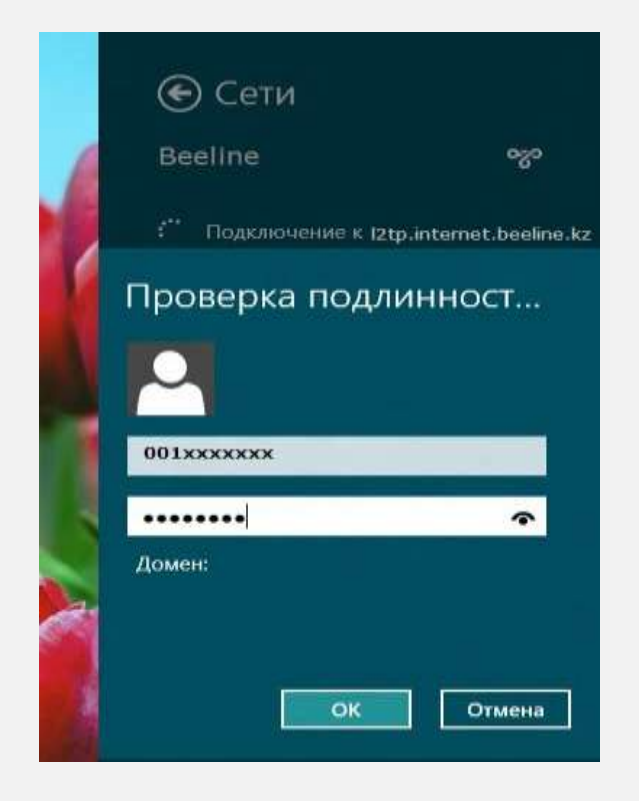